У Ө 8

# **[TDT – PES] : Signer un flux PES avec connecteur**

 $\pm$  [Télécharger](http://services-new-test.megalis.bretagne.bzh/wp-content/uploads/pdfs/tdt-pes-signer-un-flux-pes-avec-connecteur.pdf) le tutoriel PDF 119.73 ko

[Accéder](https://services-new-test.megalis.bretagne.bzh/service/teletransmission-des-flux-comptables-pes/) à la page service

#### Pré-requis

Pour la suite du tutoriel, vous devez au **préalable vous être connecté.e sur le service**. Pour cela, suivez tout d'abord le tutoriel de [présentation](https://services-new-test.megalis.bretagne.bzh/tutoriel/tdt-pes-presentation-de-linterface/) de l'interface.

## Signer un flux PES avec connecteur

Pour commencer, dans Pastell, cliquez sur « **Hélios (générique)** » :

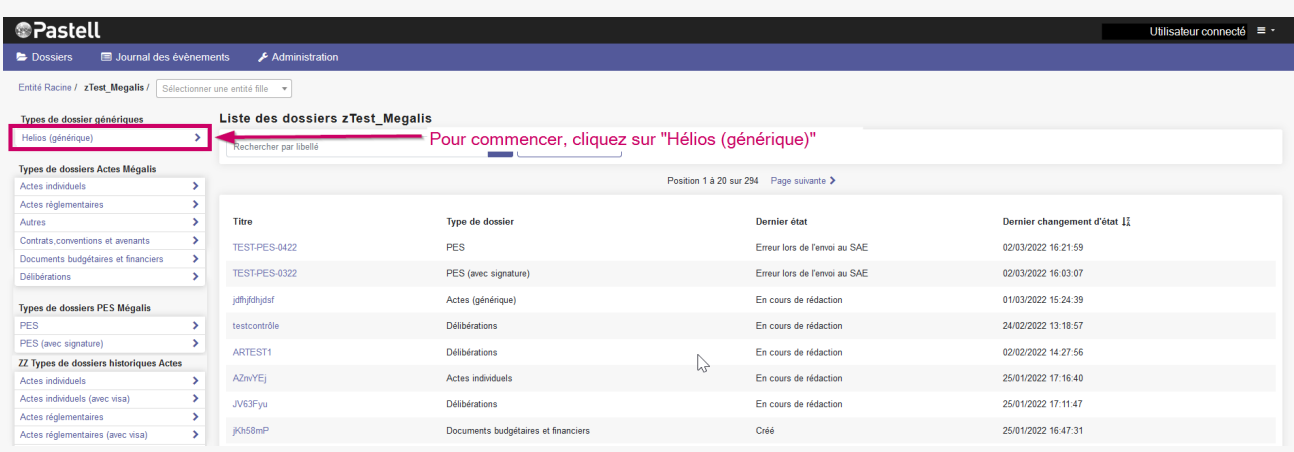

### **Cliquez sur le flux** que vous souhaitez signer :

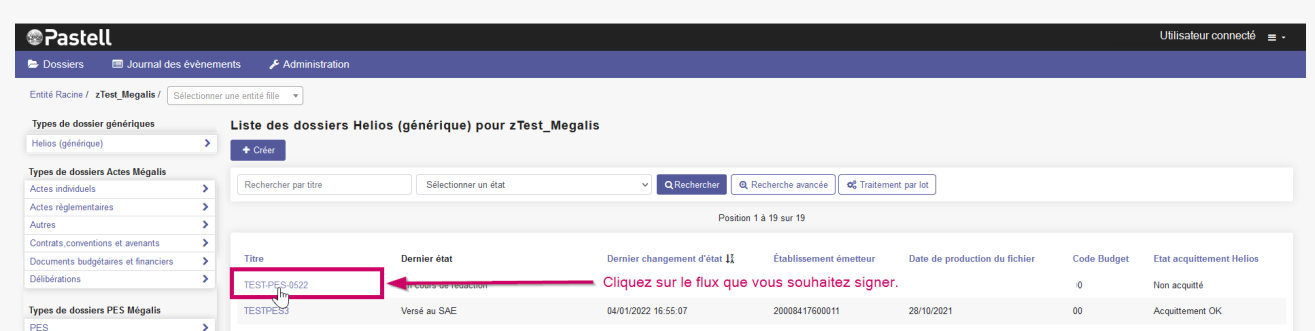

En cours de rédaction

Cliquez sur « **Modifier** » :

Cliquez sur l'onglet « **Libersign** » :

Cliquez sur « **Signer le fichier** » :

**N'oubliez pas d'activer votre certificat de signature !**

**Cliquez sur la signature**, puis sur « **Confirmer** » :

Entrez votre **code PIN** et cliquez sur « **OK** » :

## Cliquer sur « **Envoyer le document** » :

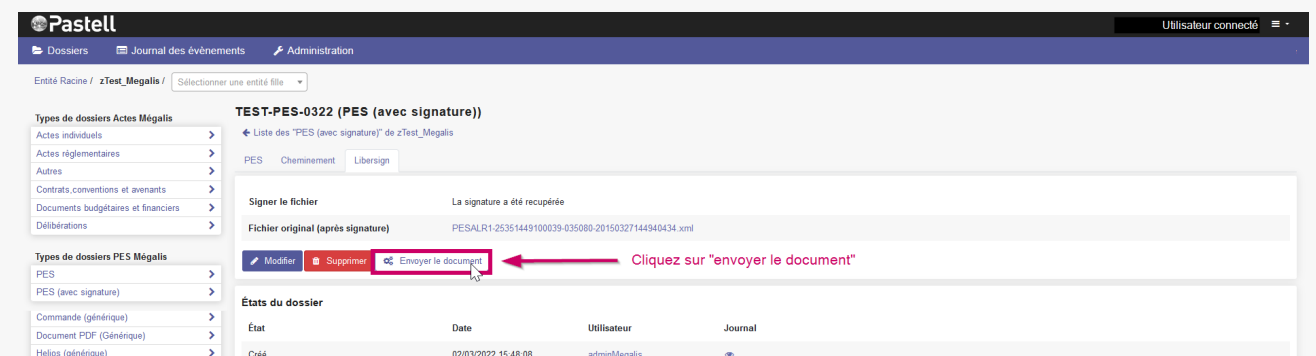

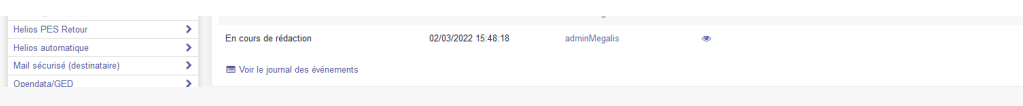